<span id="page-0-0"></span>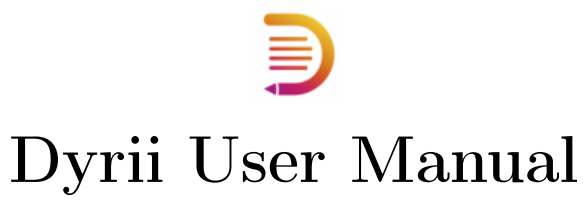

Published by Dyrii LLC.

More information available at [support.dyrii.com](http://support.dyrii.com)

# <span id="page-1-0"></span>Table of contents

#### Table of contents

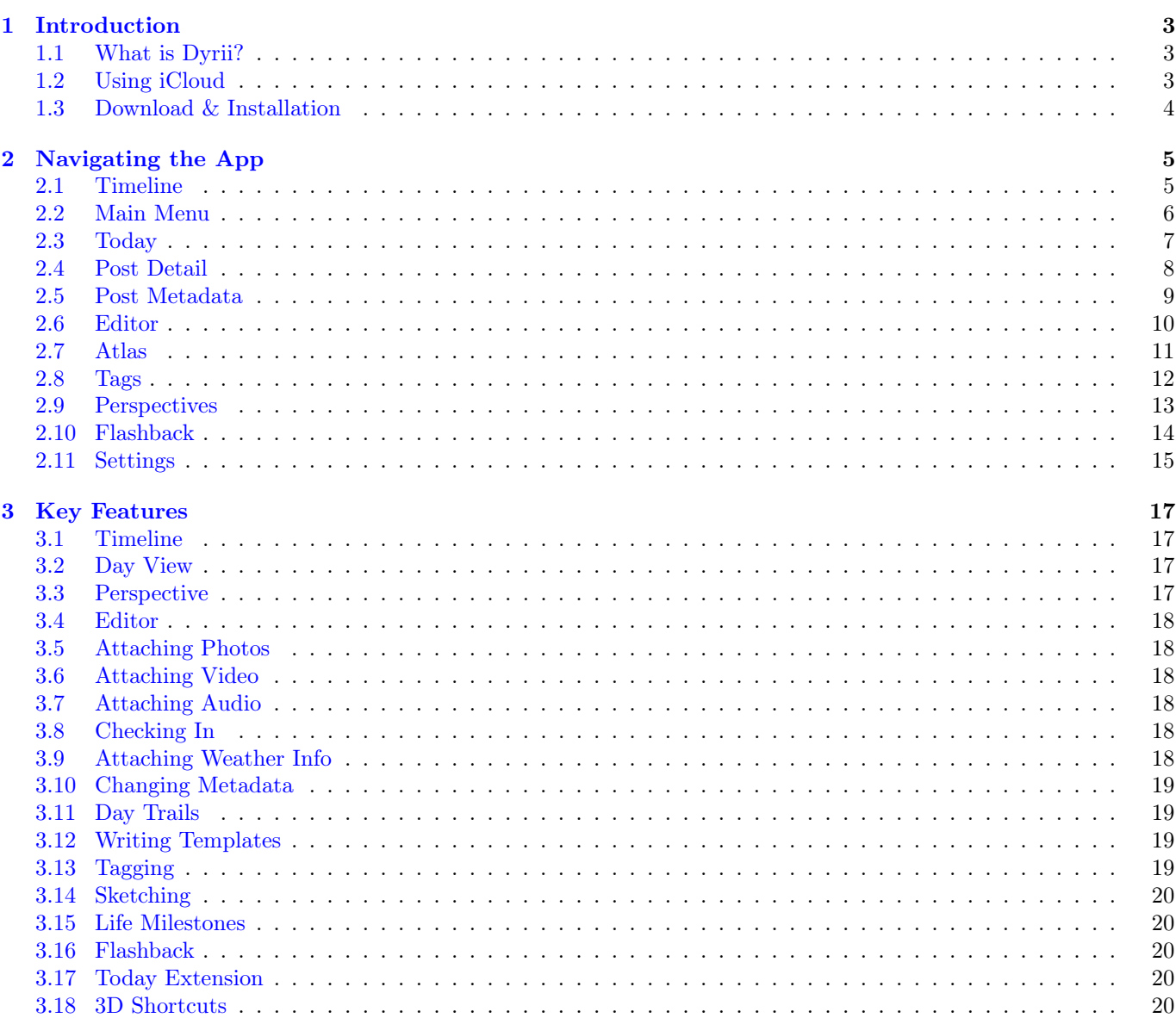

 $\mathbf i$ 

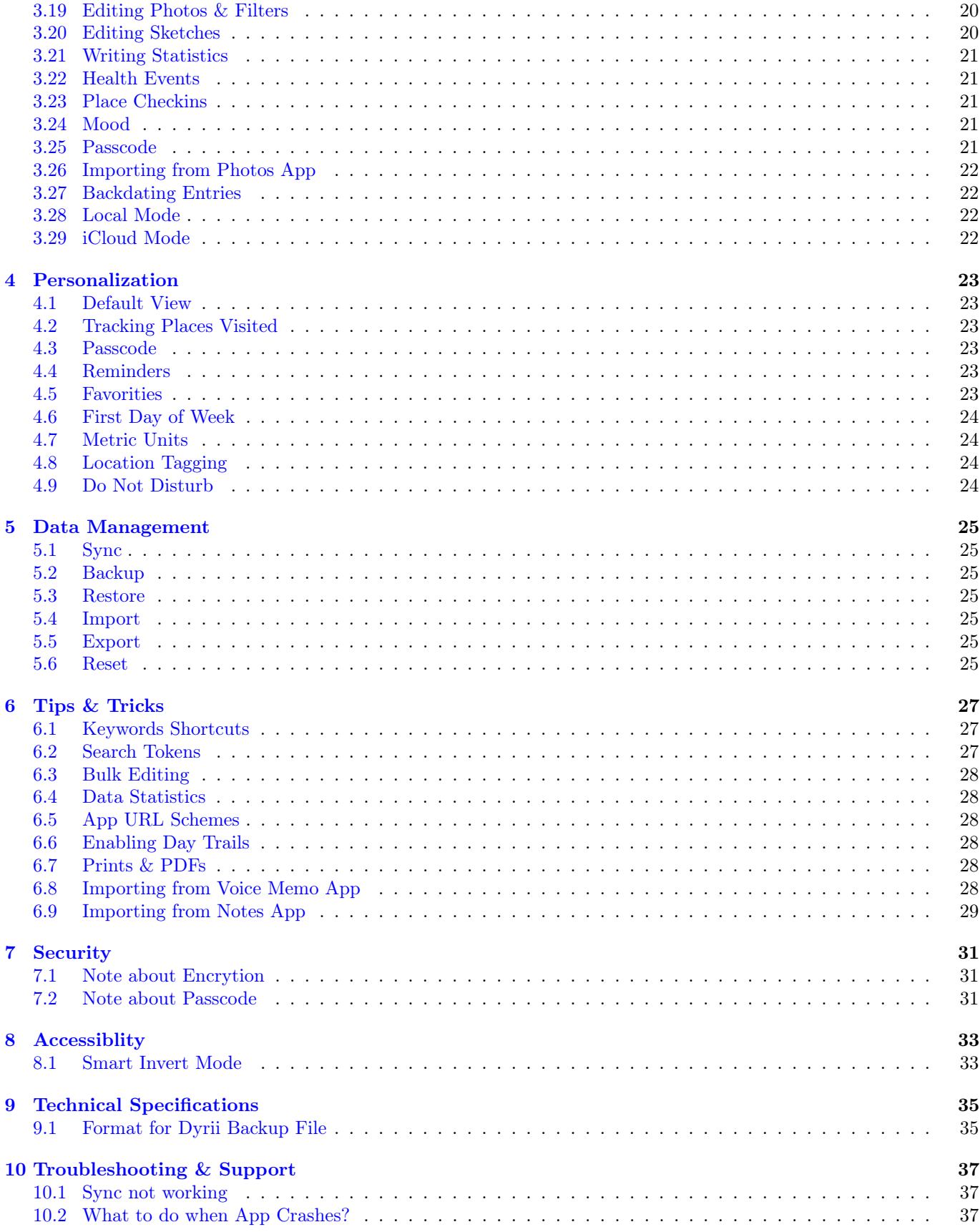

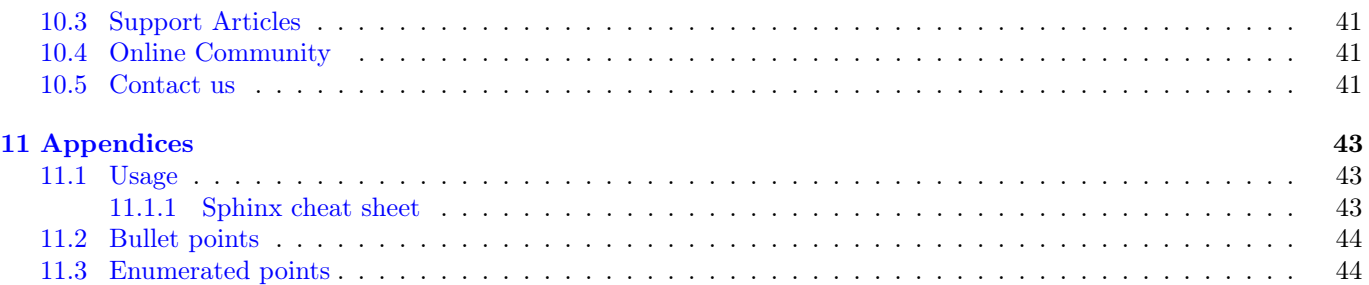

Welcome to Dyrii User Manual! We created this guide to help Dyrii users learn more about the app. This guide is organized into several chapters wherein details on how the app behaves on iOS and macOS are provided. The Table of Contents that is provided below (and also on the left menu sidebar on the html website) illustrates a summary of all the topics we have covered.

This guide is also downloadable as a [PDF](http://readthedocs.org/projects/dyrii-user-guide/downloads/pdf/latest/) or [EPUB](http://readthedocs.org/projects/dyrii-user-guide/downloads/epub/latest/) file.

#### Offline tutorials in PDF, EPUB and HTML formats

Click on the 'v.latest' on the bottom-left in the tutorial website, and select the format for offline reading, as shown in below figure,

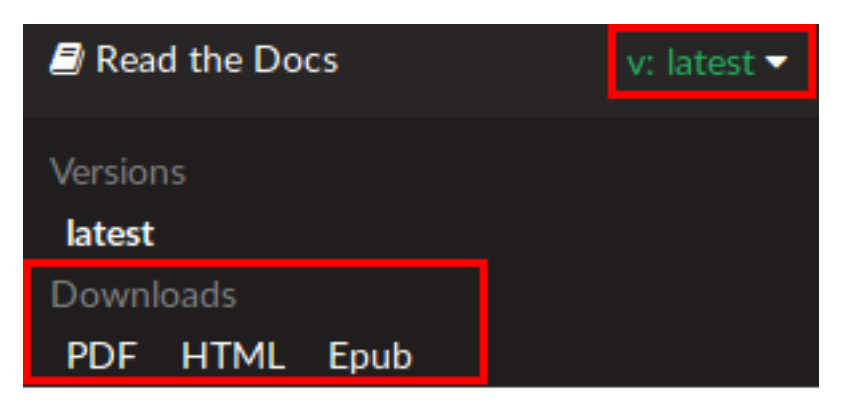

Fig. 1: Download tutorials for offline reading

Visit here for topic genindex.

## <span id="page-6-0"></span>Introduction

#### <span id="page-6-1"></span>1.1 What is Dyrii?

Dyrii is a privacy focused journaling app for iOS and macOS. While there are tons of other journaling apps out there, Dyrii is unusual due to its focus on privacy and passive journaling. It is a great tool for life loggers, travelers, quantified self-enthusiasts, and practically anyone looking to record key moments of their life. With Dyrii, you can take rich text entries containing inline photos, audio, video, location geo-tags, health/mood tags, and weather information. You can even capture handwritten entries using Apple Pencil on iPad.

Dyrii was born out of the struggle between two contrasting ideas: a) allowing users to bring their own storage vs b) taking over the ownership of providing and managing the storage for the user. Being an avid journal user ourselves, we needed the assurance that we own and control our journals and not anybody else. So, option b wasn't really an option. And that's how Dyrii was born!

Our goal with Dyrii is to provide users a powerful, let simple journaling tool that can last a lifetime.

#### <span id="page-6-2"></span>1.2 Using iCloud

Dyrii is sort unique in a way that we don't run our own servers for data storage. All user is data is stored on user's personal iCloud account on Apple Server. As an app developer this, shield us from having any access to customer data and provide a privacy focused product.

Apple provides several different iCloud storage options: a) Coredata Sync using iCloud b) iCloud Drive for files c) CloudKit Framework, the later being the modern reincarnation for App developers where Apple has provides more control to App Developers to implement sync and error management. This is a great improvement over Apple's earlier sync implementation (option a), where Apple managed the data sync operation and developers did not have much control over error handling and conflict management. Dyrii uses this CloudKit solution. For more information, please visit below Apple documentation on iCloud.

- <https://developer.apple.com/icloud/>
- <https://developer.apple.com/documentation/cloudkit>

### <span id="page-7-0"></span>1.3 Download & Installation

Dyrii App is currently avaialble only on Apple platforms for iOS and macOS. The product is currently available only in the App Store. To download the app, use the below links (or scan the below QR codes).

- iOS: <https://itunes.apple.com/app/id943305750?mt=8>
- macOS: [https://itunes.apple.com/us/app/dyrii-private-journal-with-audio-video-health/](https://itunes.apple.com/us/app/dyrii-private-journal-with-audio-video-health/id946591444?mt=12) [id946591444?mt=12](https://itunes.apple.com/us/app/dyrii-private-journal-with-audio-video-health/id946591444?mt=12)

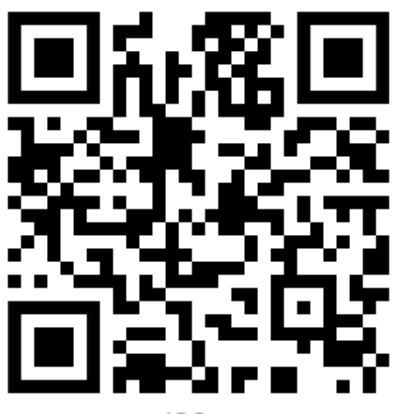

iOS

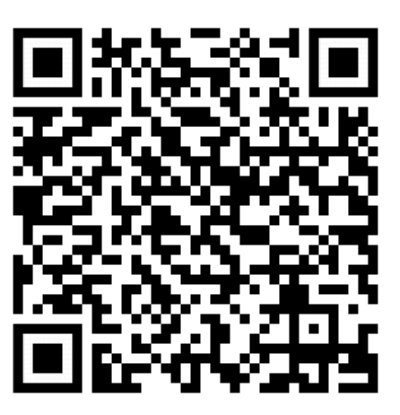

macOS

## <span id="page-8-0"></span>Navigating the App

The navigation of the app is structured slightly differently in iOS and macOS due to the differences in their user interfaces. On the other hand, the user interfaces across iPhone and iPad resemble closely since they are part of the same app and ecosystem. In this section, we will start first by describing the iOS app and then branch into macOS as we drill down into each section.

At a high level, the app is structured into following key areas:

#### <span id="page-8-1"></span>2.1 Timeline

Timeline is loaded as the default view when the app is launched. All your journal entries are loaded here grouped and sorted by creation date. We will tell you more in Chapter 6 Personalize on how to change this default view from Settings. Note: If you have enabled iCloud, this view will fetch your posts from iCloud in a batches for 100 and consecutive batches will be downloaded as you scroll down to the bottom of this view.

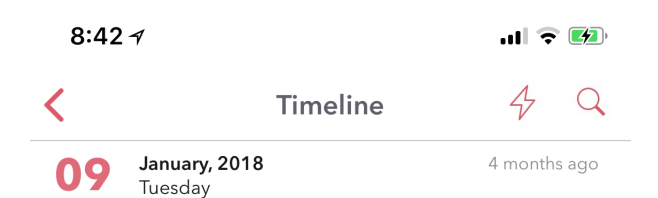

#### 10 PM **Doodling**

Doodling helps you focus by creating just enough stimulation to prevent your brain from reverting to its default state. Sunnyvale, CA

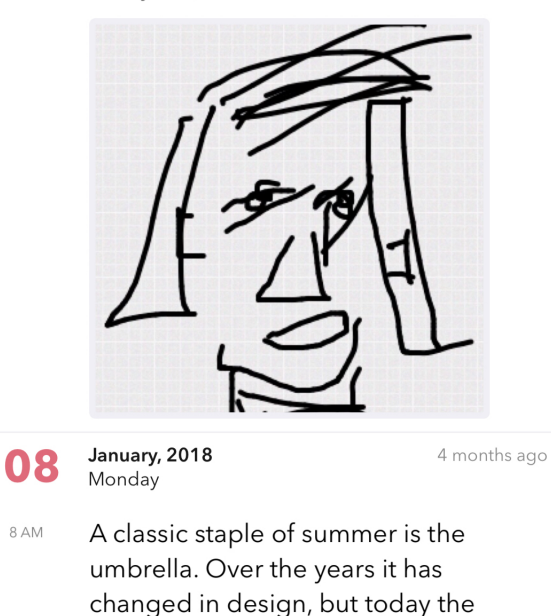

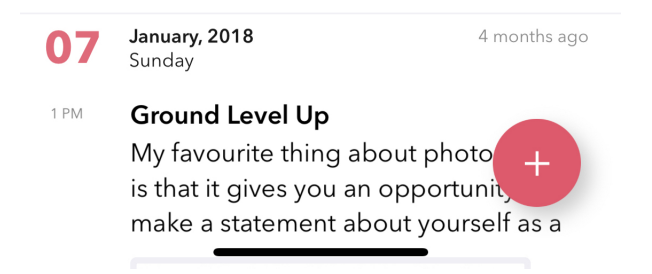

### <span id="page-9-0"></span>2.2 Main Menu

The Main Menu is located at the root of the app. To get here, click on back arrow button  $\langle \langle \rangle$  from the Timeline (or Today) view. From this view you can get to all the other views in the app. For example, child views such as Timeline, Today, Perspectives, Settings etc. can be navigated to from this view.

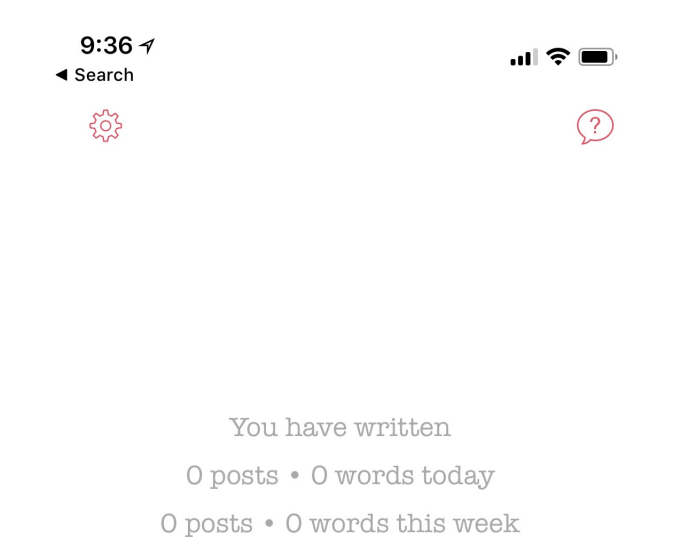

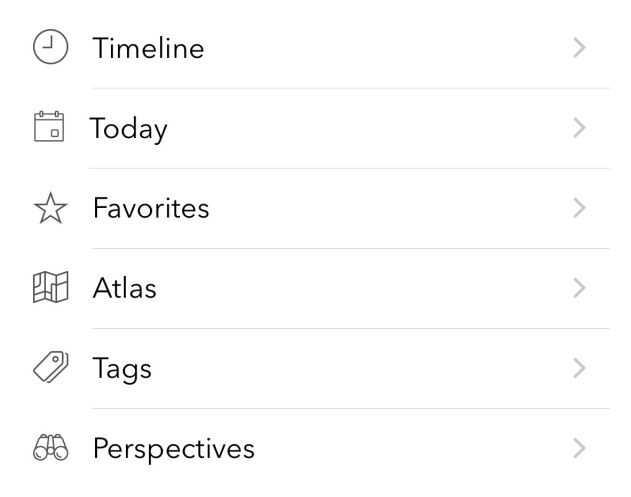

### <span id="page-10-0"></span>2.3 Today

This is also called as the Day view and provides an alternative to the default Timeline view. This view provides a list of posts from a given day with a 7 day header providing a way to swipe through the days. The trails of places you visit are also displayed on this view in a map above the post listings (Note: This is turned off by default and needs to be turned on from Settings).

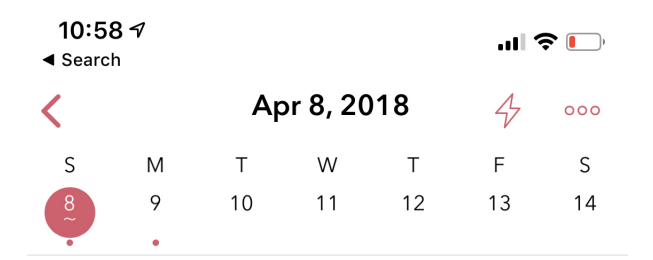

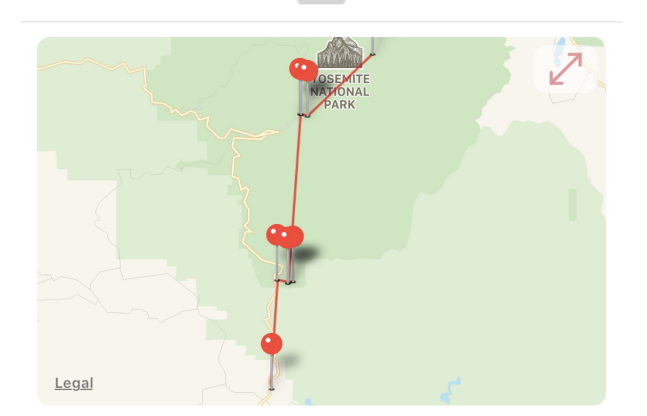

 $11 am$ Mariposa Groove has reopened after being closed for about 3 years and we made a visit here over the weekend. This

Yosemite National Park, CA

Yosemite Vacation

#### 7 am **Smoky Yosemite**

The entire Yosemite valley is smoky this time around due to the wildfire in Ferguson area. It was not that

Oakhurst, CA

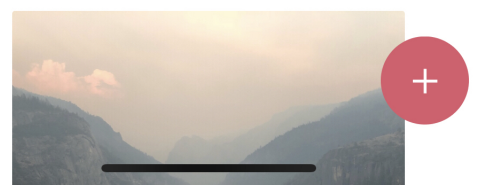

### <span id="page-11-0"></span>2.4 Post Detail

This view provides details of a given post. This view also provides visibility into tags and geolocation information that is used in the post. There are additional menu options here (. . . button) that can be used to tweak this view such as toggling large vs small image display, adding afterthoughts etc.

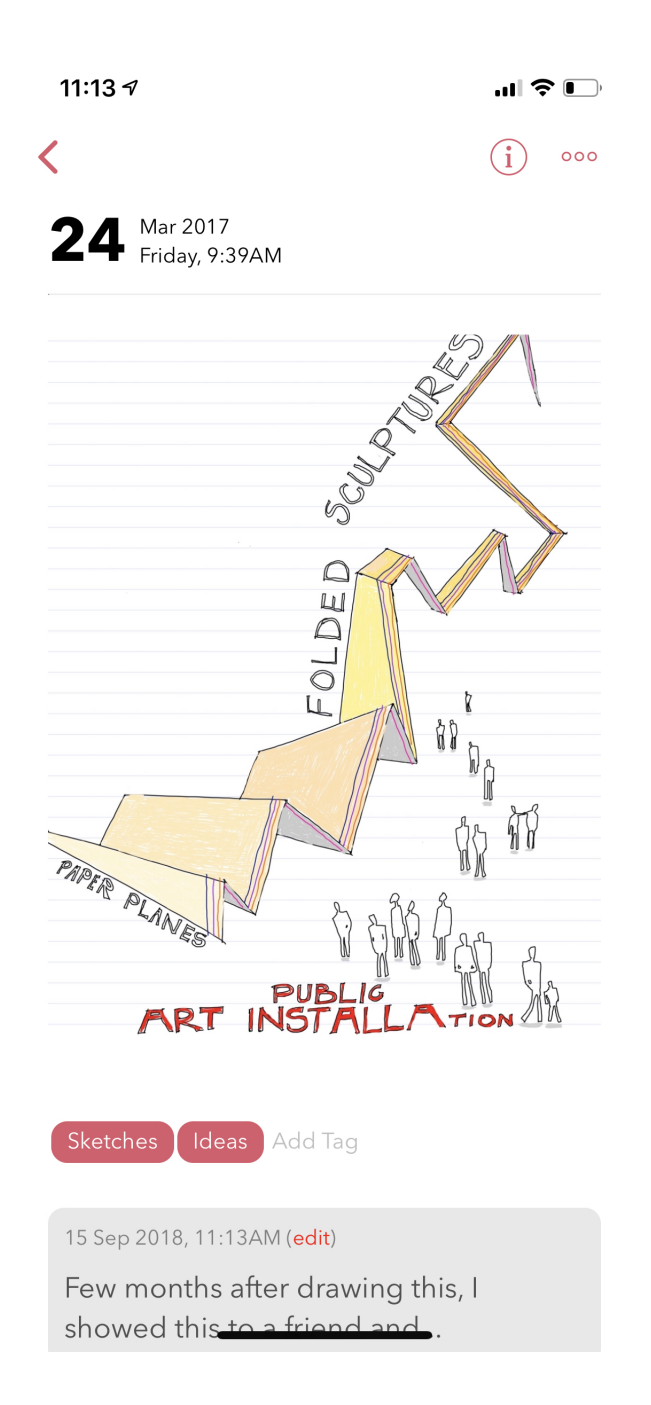

### <span id="page-12-0"></span>2.5 Post Metadata

This view can be reached by clicking the i button from the post detail view. This view provides visibility into the additional metadata attributes that are captured as part of the post.

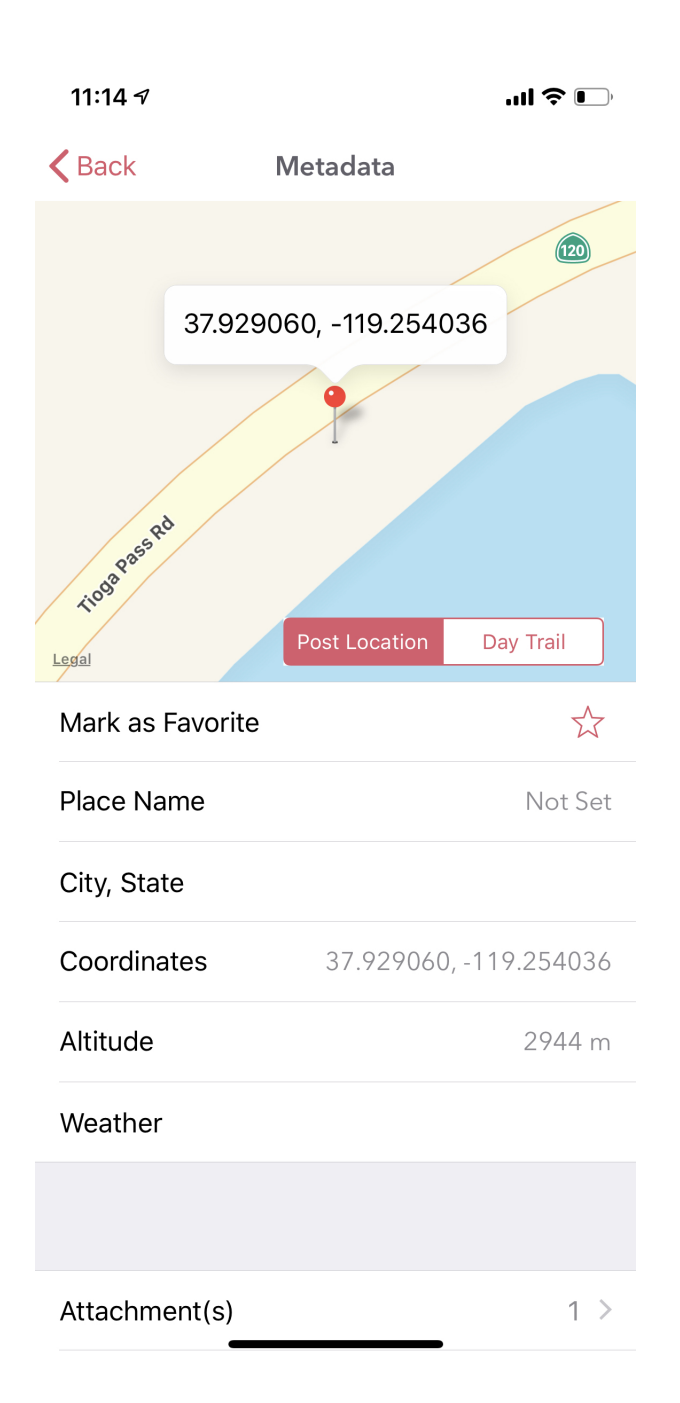

### <span id="page-13-0"></span>2.6 Editor

This view is used to create a new entry. To get here, click the circular  $+$  button that is located at the lower right part of the screen on Timeline or Today view. You can also get to this view from the Post Detail view by clicking on the Edit option. The toolbar located in this view provides a way to enter rich text entries. There are also options to edit the datetime and location of the entry.

#### $3:10 - 7$

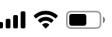

 $\overline{\mathsf{X}}$ 

Done

Sep 15, 2018 v Sunnyvale, CA v

#### **Title**

What is on your mind?

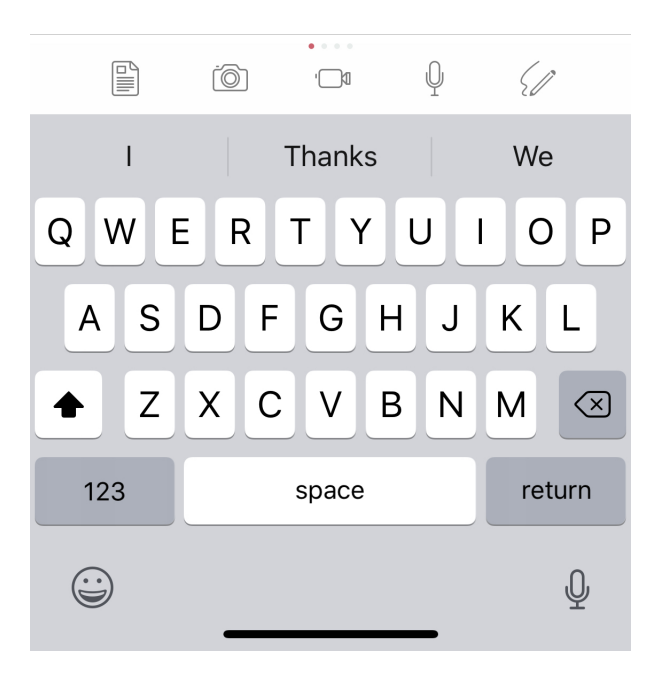

#### <span id="page-14-0"></span>2.7 Atlas

Sometimes displaying entries in a list format is not enough, specically when you want to browse through your entires based on places you have visited across the globe. We have added Atlas view for that reason. You can get to this view from the Main Menu.

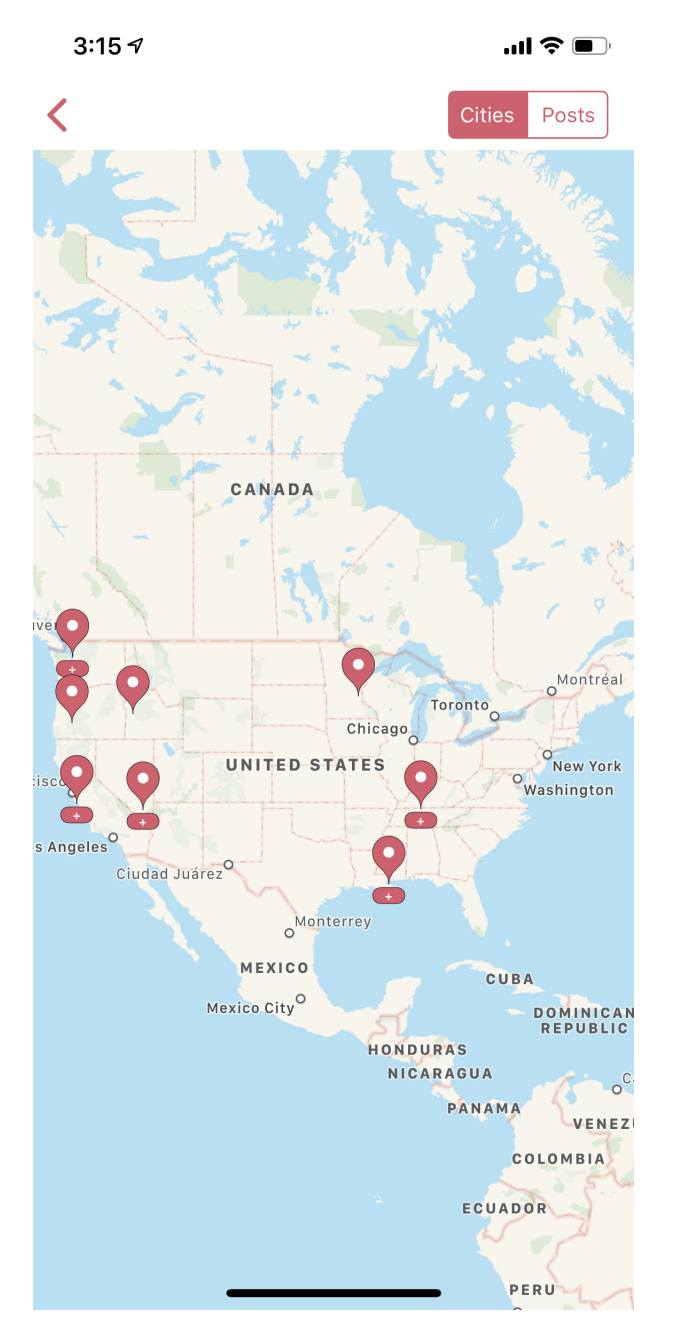

This view provides some additional customisation wherein you could toogle to view your city index on the map as pins or geolocation coordinates from each entry.

### <span id="page-15-0"></span>2.8 Tags

We have included Tags to give users more flexiblity in terms of organising journal entires. You can get to this view from the Main Menu.

 $3:15 - 7$ 

 $\blacksquare$   $\cong$   $\blacksquare$ 

#### $\overline{\mathbf{C}}$

Edit

## **Tags**

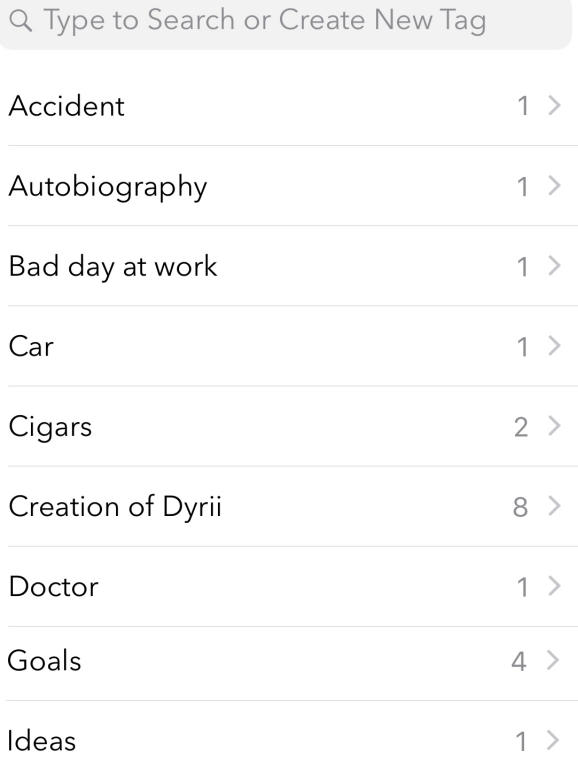

### <span id="page-16-0"></span>2.9 Perspectives

This is the default view when the app is loaded.

 $3:157$ 

 $\overline{\mathbf{C}}$ 

 $\mathbf{m} \mathbf{v}$ 

# **Perspectives**

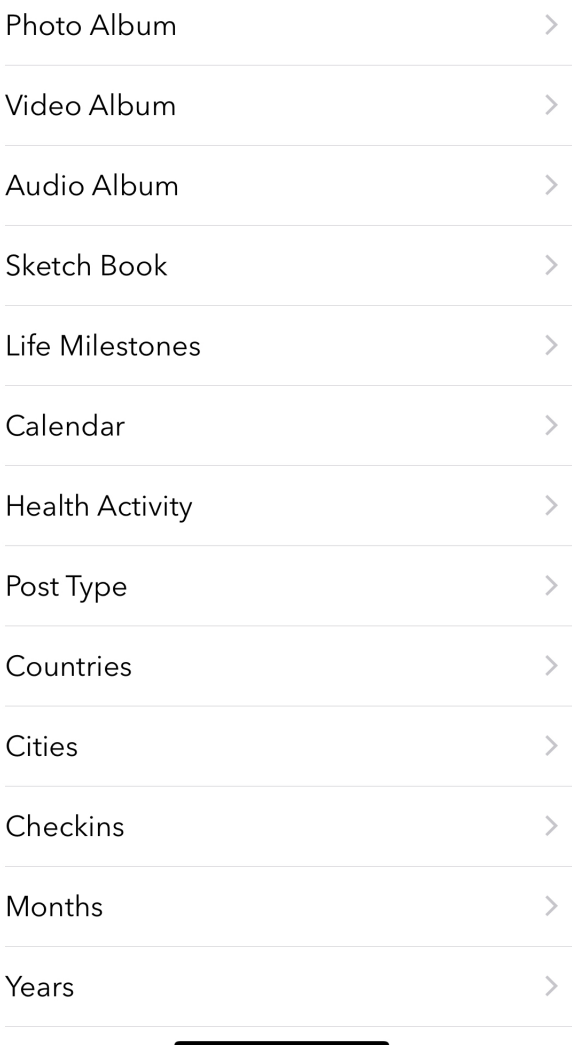

### <span id="page-17-0"></span>2.10 Flashback

Flashback is one of those features that you will appreciate once you have accumualted lot of data in your journal. This feature scans through previous year's data and resurfaces entries that you have created on this day. You can access this view from two places: Timeline view and Today view.

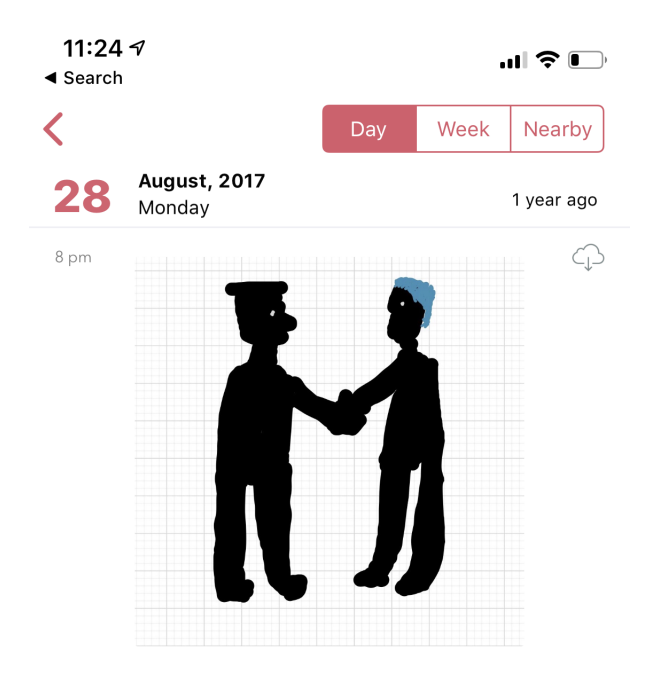

#### <span id="page-18-0"></span>2.11 Settings

All the controls are located in this view. From here you can personalize the app, manage your iCloud sync settings, and import/export/backup options. To get to this view, click on the gear button that is located top left in Main Menu. We will talk more about this view in Chapter 3 and 4.

This view has some additional options to view entries from this day, week, or based on current geolocation. We will talk more about this in Chapter 3.

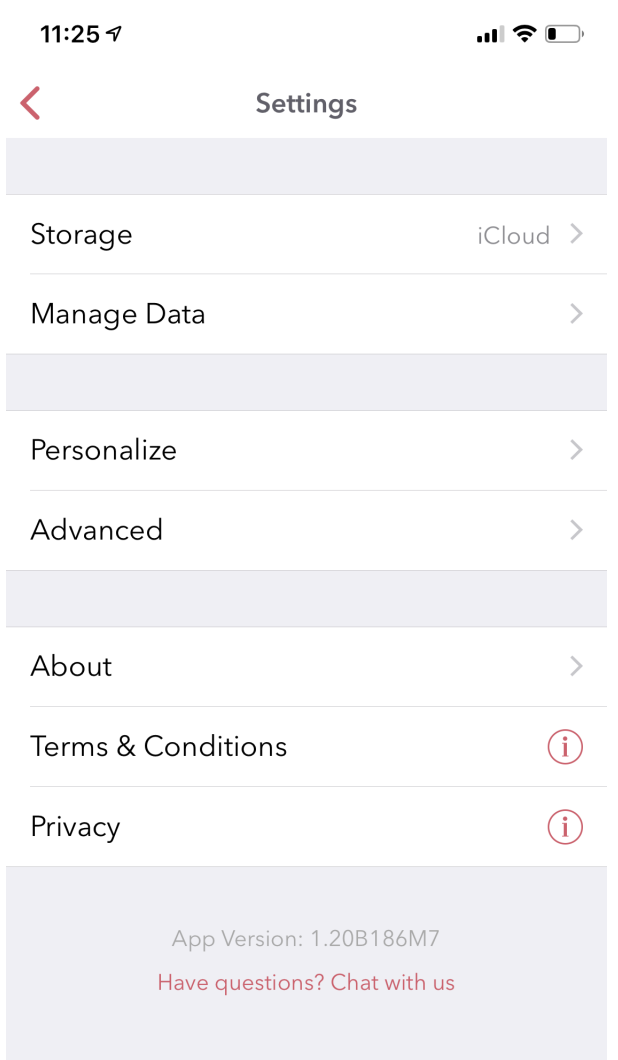

## <span id="page-20-4"></span><span id="page-20-0"></span>Key Features

#### <span id="page-20-1"></span>3.1 Timeline

Timeline Cell and Grouping, iCloud icons This section of the app provides a rolling timeline of all your entries by creation timestamp. Entries are grouped by day under a date header.

iOS

Mac On the Mac, the timeline view is integrated with the year and month perspective view for ease of use on a bigger screen.

#### <span id="page-20-2"></span>3.2 Day View

While some users may like a rolling timeline view, some may prefer a more traditional day by day view format. The Today view addresses this need. The users are also allowed to set this view as their default view from under Menu.

iOS While the default view is loaded for the current week, users can swipe left or right to scroll through their weeks. The view on the top has a top-down swipe gesture to expand the number of visible days to display a full month.

The today view also displays all the places you have visited during the given day. Feature is turned off by default due to privacy reasons but can be turned on from Settings/Personalize/Track Place Visited.

Mac On Mac, the today view is integrated with the Calander view located at the bottom of the Sidebar. Clicking any one of the date cells will change the timeline view to display posts from the selected day. The selected day is highlighted in the calendar view with a round circular shade as well as displayed on the timeline view header.

To deselect the day view, simply click on the X button on the top of the view.

#### <span id="page-20-3"></span>3.3 Perspective

Perspective is a premium section that provides various lens for viewing your data. For example, a view into your entires by year, by month, by city, country. etc.

iOS To access this section, navigate to Menu/Perspective. New users are allowed 25 free previews to this section to give them a feel of this feature.

<span id="page-21-6"></span>Mac Pespectives on Mac is spread into multiple menu items on the Sidebar. For example, to view entries by year, you drill down under the Timeline menu.

Similarly, the Atlas perspective that displays all your entries on a map is accessible by clicking on the Atlas menu item in the sidebar.

The Health perspective provides a view into your health and mood entries group by month and year. There an option to even print this as a PDF report so that you can takeit with you to the doctor.

#### <span id="page-21-0"></span>3.4 Editor

Dyrii supports entering posts in rich text format with inline images. The controls to format the text are available on the Editor Toolbar.

iOS On iOS, the toolbar appears right below the keyboard.

Mac On Mac, the toolbar appears at the bottom of the screen.

#### <span id="page-21-1"></span>3.5 Attaching Photos

Dyrii supports entering posts in rich text format with inline images. The controls to format the text are available on the Editor Toolbar.

#### <span id="page-21-2"></span>3.6 Attaching Video

Dyrii supports entering posts in rich text format with inline images. The controls to format the text are available on the Editor Toolbar.

#### <span id="page-21-3"></span>3.7 Attaching Audio

Dyrii supports entering posts in rich text format with inline images. The controls to format the text are available on the Editor Toolbar.

#### <span id="page-21-4"></span>3.8 Checking In

Dyrii supports entering posts in rich text format with inline images. The controls to format the text are available on the Editor Toolbar.

#### <span id="page-21-5"></span>3.9 Attaching Weather Info

Dyrii supports entering posts in rich text format with inline images. The controls to format the text are available on the Editor Toolbar.

#### <span id="page-22-4"></span><span id="page-22-0"></span>3.10 Changing Metadata

Dyrii supports entering posts in rich text format with inline images. The controls to format the text are available on the Editor Toolbar.

#### <span id="page-22-1"></span>3.11 Day Trails

Day trails allow you to track all the places you visit in a day on a day by day map view. This feature is disabled by default but can be enabled from Settings/Personalize.

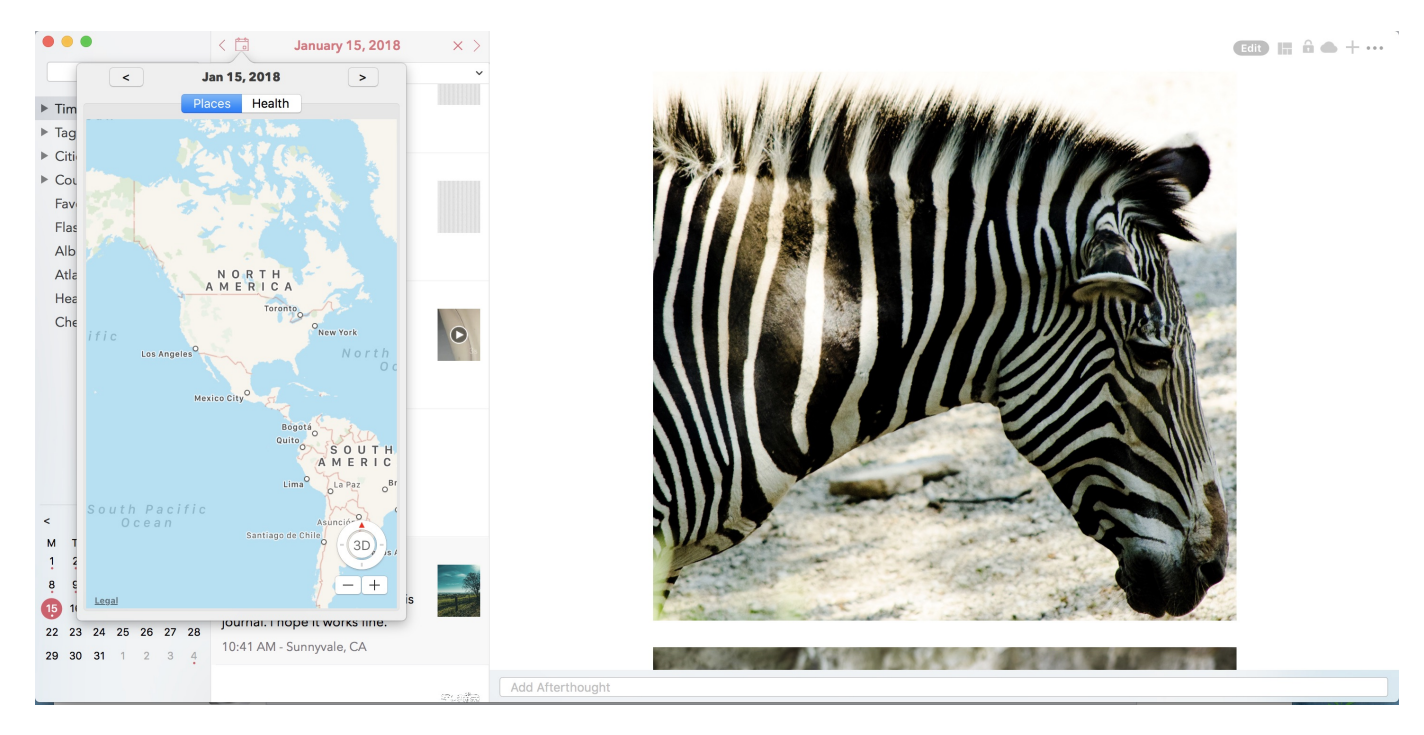

Fig. 1: This is the caption of the figure (a simple paragraph).

### <span id="page-22-2"></span>3.12 Writing Templates

Dyrii allows you to tag health events in your journal which then gets displayed in the Health section where it can be printed into a report.

### <span id="page-22-3"></span>3.13 Tagging

Dyrii allows you to tag health events in your journal which then gets displayed in the Health section where it can be printed into a report.

#### <span id="page-23-0"></span>3.14 Sketching

Sketching using Apple Pencil

#### <span id="page-23-1"></span>3.15 Life Milestones

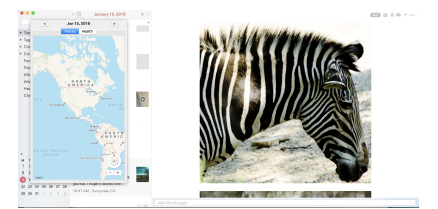

Install \$project by running: install project

#### <span id="page-23-2"></span>3.16 Flashback

Dyrii allows you to tag health events in your journal which then gets displayed in the Health section where it can be printed into a report.

#### <span id="page-23-3"></span>3.17 Today Extension

Dyrii allows you to tag health events in your journal which then gets displayed in the Health section where it can be printed into a report.

#### <span id="page-23-4"></span>3.18 3D Shortcuts

Dyrii allows you to tag health events in your journal which then gets displayed in the Health section where it can be printed into a report.

#### <span id="page-23-5"></span>3.19 Editing Photos & Filters

Dyrii allows you to tag health events in your journal which then gets displayed in the Health section where it can be printed into a report.

#### <span id="page-23-6"></span>3.20 Editing Sketches

Dyrii allows you to tag health events in your journal which then gets displayed in the Health section where it can be printed into a report.

### <span id="page-24-0"></span>3.21 Writing Statistics

Dyrii allows you to tag health events in your journal which then gets displayed in the Health section where it can be printed into a report.

#### <span id="page-24-1"></span>3.22 Health Events

Dyrii allows you to tag health events in your journal which then gets displayed in the Health section where it can be printed into a report.

To add health event, navigate to the Editor and click on the "Add Symptoms" link on the toolbar.

#### <span id="page-24-2"></span>3.23 Place Checkins

Place checkin is a feature that allows you to bookmark a specific location in an entry. It works very similar to how Facebook Check in works. To access this feature, select the "Checkin" option from the new post screen.

The Checkin page will automatically show you the list of places that are near your current location. If the list of places does not load automatically, then click on the location triangle button on the top to reload the list.

You can also search for a specific location using the search bar on the top.

Checkin information is stored against the post entry. We store the following information for checkins.

Name of the Place Place Category (for example, restaurant, coffee shop, etc.) Address of the Place Coordinates of the Place Google Places URL of the Place The above information is also indexed and shown on the Perspective section. Right now the perspective section shows very limited information about these checkins but we plan to expand this in the future to also display checkin statistics.

#### <span id="page-24-3"></span>3.24 Mood

Dyrii allows you to record your mood history against an entry. This function resides in the editor and can be invoked by clicking on the "Add Mood" link.

The popup list all available mood option. Currently, you will not be able to add custom entries to this list but you can email us if you would like us to add a new entry that wemight have missed.

#### <span id="page-24-4"></span>3.25 Passcode

The passcode protection when activated locks your journals to protect your privacy. While setting the passcode, please keep it in a safe place so that you can access it in case you forget it. Please note that we will be unable to reset the passcode for you.

Note: The passcode protection is local to the device and the passcode does not sync across devices.

iOS

To set passcode protection, navigate to Settings/Personalize/Passcode option and enable this option.

Mac

On the mac, to enable this function, click on the lock button on the toolbar and pick a passcode.

### <span id="page-25-0"></span>3.26 Importing from Photos App

To set passcode protection, navigate to Settings/Personalize/Passcode option and enable this option. Both the timeline and day view contains bulk editing options that are available by long-pressing an entry. Using the bulk action, you will be able to due following action on multiple entires:

#### <span id="page-25-1"></span>3.27 Backdating Entries

Both the timeline and day view contains bulk editing options that are available by long-pressing an entry. Using the bulk action, you will be able to due following action on multiple entires:

- 1. Delete
- 2. Export
- 3. Tag

Note: Bulk editing options are currently not available on Mac.

iOS

#### <span id="page-25-2"></span>3.28 Local Mode

This pirvacy focused allows users to store data on the device without uploading them to the cloud.

#### <span id="page-25-3"></span>3.29 iCloud Mode

how syncing works with progressive download

# <span id="page-26-0"></span>Personalization

To use this template, simply update it:

import read-the-docs-template

#### <span id="page-26-1"></span>4.1 Default View

- Be awesome
- Make things faster

#### <span id="page-26-2"></span>4.2 Tracking Places Visited

Install \$project by running:

install project

#### <span id="page-26-3"></span>4.3 Passcode

- Issue Tracker: github.com/\$project/\$project/issues
- Source Code: github.com/\$project/\$project

#### <span id="page-26-4"></span>4.4 Reminders

If you are having issues, please let us know. We have a mailing list located at: [project@google-groups.com](mailto:project@google-groups.com)

#### <span id="page-26-5"></span>4.5 Favorities

The project is licensed under the BSD license.

#### <span id="page-27-0"></span>4.6 First Day of Week

If you are having issues, please let us know. We have a mailing list located at: [project@google-groups.com](mailto:project@google-groups.com)

### <span id="page-27-1"></span>4.7 Metric Units

If you are having issues, please let us know. We have a mailing list located at: [project@google-groups.com](mailto:project@google-groups.com)

#### <span id="page-27-2"></span>4.8 Location Tagging

If you are having issues, please let us know. We have a mailing list located at: [project@google-groups.com](mailto:project@google-groups.com)

#### <span id="page-27-3"></span>4.9 Do Not Disturb

If you are having issues, please let us know. We have a mailing list located at: [project@google-groups.com](mailto:project@google-groups.com)

## <span id="page-28-7"></span><span id="page-28-0"></span>Data Management

#### <span id="page-28-1"></span>5.1 Sync

- $\bullet\,$  Be a<br>wesome
- $\bullet\,$  Make things faster

#### <span id="page-28-2"></span>5.2 Backup

- Be awesome
- $\bullet\,$  Make things faster

#### <span id="page-28-3"></span>5.3 Restore

- Be awesome
- Make things faster

### <span id="page-28-4"></span>5.4 Import

- Be awesome
- $\bullet\,$  Make things faster

#### <span id="page-28-5"></span>5.5 Export

- Be awesome
- Make things faster

#### <span id="page-28-6"></span>5.6 Reset

• Be awesome

• Make things faster

## <span id="page-30-0"></span>Tips & Tricks

#### <span id="page-30-1"></span>6.1 Keywords Shortcuts

Dyrii supports following URL Schemes for interfacing with externals apps.

Open Dyrii with New Post Window: dyrIi://pos Pin Location in Dyrii: dyrIi://pin

While, this functionality is limited right now, we plan to enhance this in a future release. If you have questions or feature request around this functionality, please leave comments.

#### <span id="page-30-2"></span>6.2 Search Tokens

Dyrii is equipped with a powerful search capability. The search function scans the local data available on the device as well as the data available on the cloud. The toggles for this local/cloud option resides under the search bar.

iOS

You can enter either plain text on the search box or special search keywords such as name of country, city, year, month, type, etc. to find the specific type of entry. These keywords should be prefixed by '@' symbol. For example @photo will find all photos from your journal, @2017 will find all posts from the year 2017, @january will find all posts from January.

Search Keyword Patterns Here are some of the search keyword patterns:

- @pin
- @image
- @photo
- @health
- @place
- @doodle
- @audio
- @video
- @January, @Jan, @Feb, etc.
- @[City Name]
- @[Country Code]
- @[State Code]
- @am
- @pm

Mac On the mac, the search is located on the top of the sidebar. You can use all the above keyword patterns here as well.

### <span id="page-31-0"></span>6.3 Bulk Editing

Dyrii is equipped with a powerful search capability. The search function scans the local data available on the device as well as the data available on the cloud. The toggles for this local/cloud option resides under the search bar.

#### <span id="page-31-1"></span>6.4 Data Statistics

Dyrii is equipped with a powerful search capability. The search function scans the local data available on the device as well as the data available on the cloud. The toggles for this local/cloud option resides under the search bar.

iOS

#### <span id="page-31-2"></span>6.5 App URL Schemes

Dyrii supports following URL Schemes for interfacing with externals apps.

Open Dyrii with New Post Window: dyrIi://pos Pin Location in Dyrii: dyrIi://pin

While, this functionality is limited right now, we plan to enhance this in a future release. If you have questions or feature request around this functionality, please leave comments.

#### <span id="page-31-3"></span>6.6 Enabling Day Trails

Dyrii is equipped with a powerful search capability. The search function scans the local data available on the device as well as the data available on the cloud. The toggles for this local/cloud option resides under the search bar.

iOS

#### <span id="page-31-4"></span>6.7 Prints & PDFs

Dyrii is equipped with a powerful search capability. The search function scans the local data available on the device as well as the data available on the cloud. The toggles for this local/cloud option resides under the search bar.

### <span id="page-31-5"></span>6.8 Importing from Voice Memo App

Dyrii is equipped with a powerful search capability. The search function scans the local data available on the device as well as the data available on the cloud. The toggles for this local/cloud option resides under the search bar.

## <span id="page-32-0"></span>6.9 Importing from Notes App

Dyrii is equipped with a powerful search capability. The search function scans the local data available on the device as well as the data available on the cloud. The toggles for this local/cloud option resides under the search bar.

# <span id="page-34-0"></span>Security

### <span id="page-34-1"></span>7.1 Note about Encrytion

- $\bullet\,$  Be a<br>wesome
- $\bullet\,$  Make things faster

#### <span id="page-34-2"></span>7.2 Note about Passcode

Install \$project by running: install project

# <span id="page-36-0"></span>Accessiblity

#### <span id="page-36-1"></span>8.1 Smart Invert Mode

- Be awesome
- $\bullet\,$  Make things faster

# <span id="page-38-0"></span>Technical Specifications

### <span id="page-38-1"></span>9.1 Format for Dyrii Backup File

 $\bullet\,$  Be a<br>wesome

 $\bullet\,$  Make things faster

## <span id="page-40-0"></span>Troubleshooting & Support

#### <span id="page-40-1"></span>10.1 Sync not working

There are multiple reasons why sync may not be working. As as first step toward troubleshooting, we recommend that you go through our user guide article on Sync (see link below).

Syncing

Next, make sure all your devices are connected to the same Apple ID under Account Settings and they are connected to the internet. Please note that we use Apple's iCloud (Cloudkit) platform for Sync and it requires all devices to be connected with the same Apple ID.

If the above two steps fail to yield results, then check if iCloud is enabled on your Mac. This setting is located under macOS System Preference panel. See below few screenshots for reference.

If the issue still persists, then please create a support ticket or contact us at [support@dyrii.com.](mailto:support@dyrii.com)

#### <span id="page-40-2"></span>10.2 What to do when App Crashes?

Crashes occur due to various reasons. You can help us troubleshoot crashes by sending us the app log and crash files from the following location on your device.

1. Application Logs:

Open Finder and click on Menu/Go/Go To Folder and enter following folder path:

~/Library/Containers/com.ectree.Dyrii-Mac/Data/Library/DyriiDatabase/Logs/

Send us the .log files you see here.

For example: com.ectree.Dyrii-Mac 2017-07-17 19-10.log

2. Crash Logs:

Open Finder and click on Menu/Go/Go To Folder and enter following folder path:

 $\sim$ /Library/Logs/DiagnosticReports

Send us the .crash, .hang, .spin, or .diag files you see here with **Dyrii** prefix. Those are crashes corresponding to Dyrii app.

For example: Dyrii\_2017-07-05-234426\_spasskyPro9.crash

You can send this to [bugs@dyrii.com.](mailto:bugs@dyrii.com)

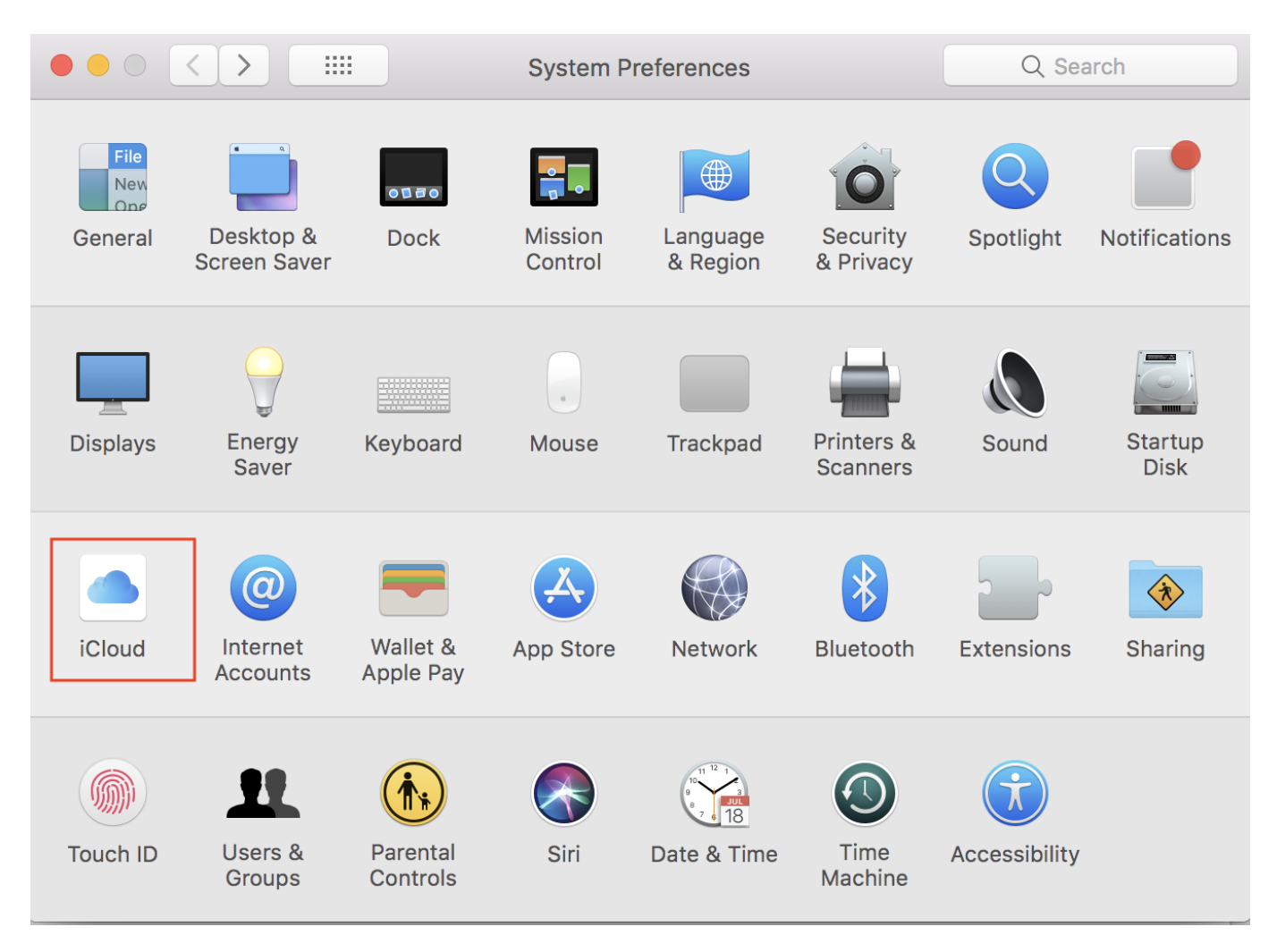

Fig. 1: This is the caption of the figure (a simple paragraph).

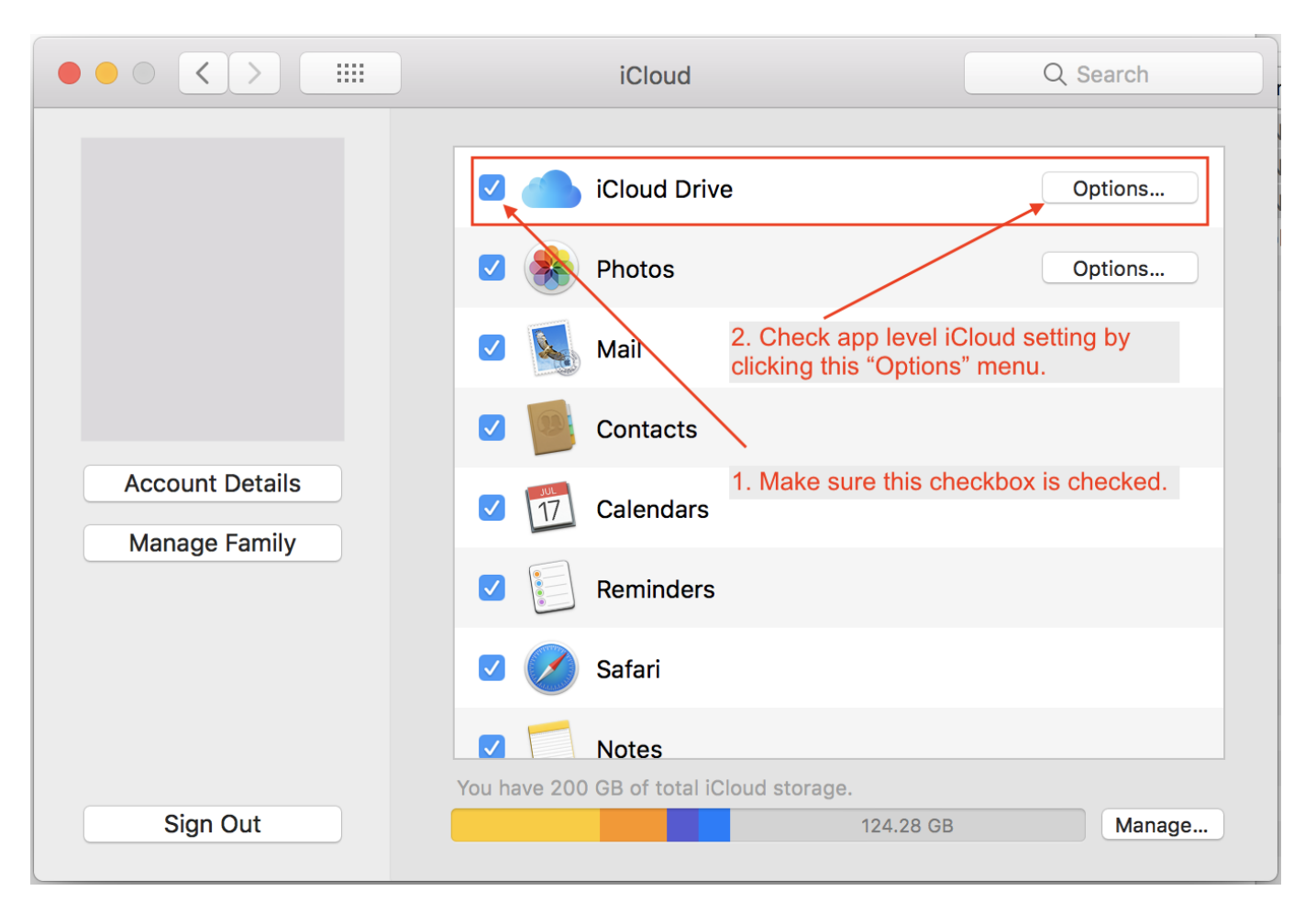

Fig. 2: This is the caption of the figure (a simple paragraph).

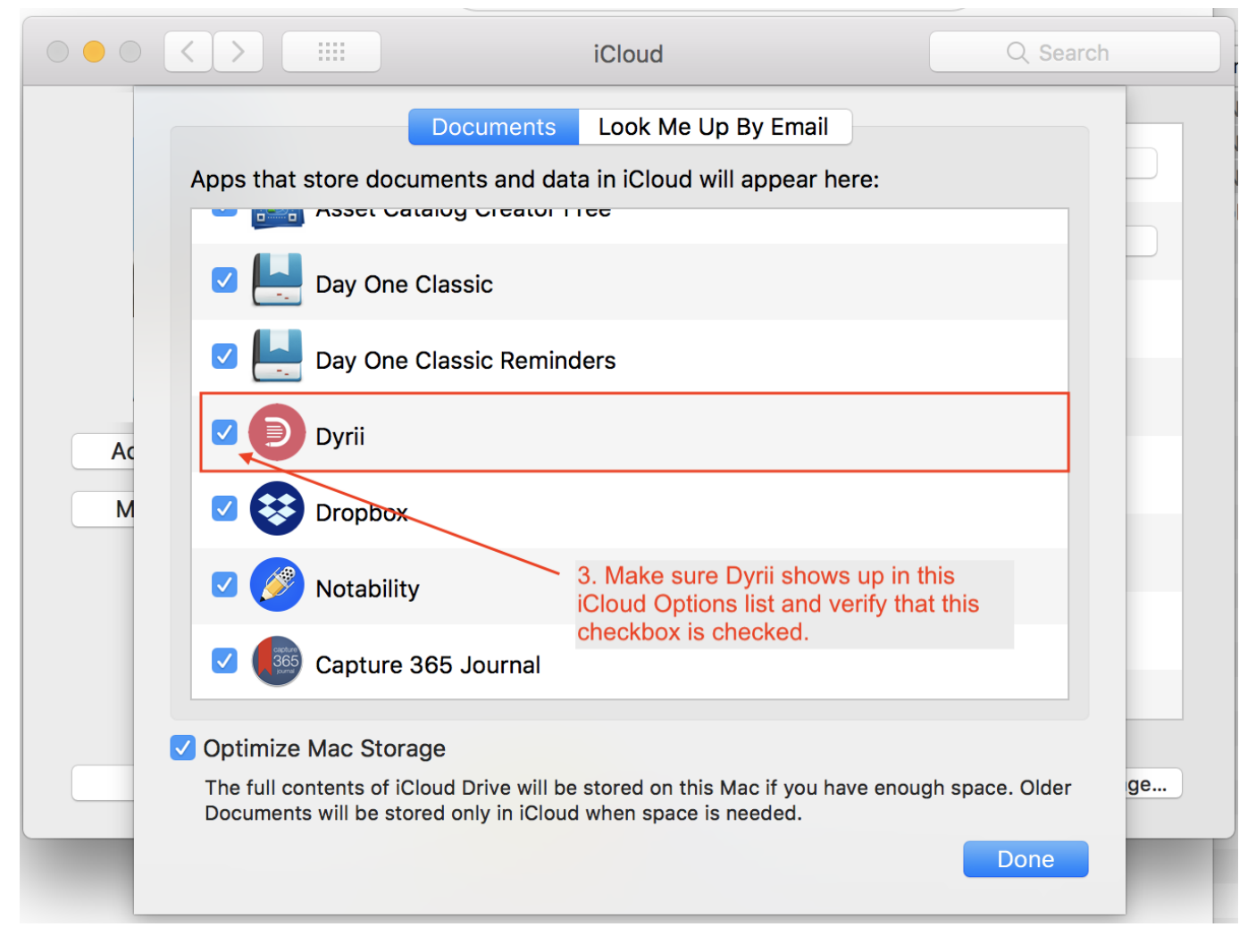

Fig. 3: This is the caption of the figure (a simple paragraph).

### <span id="page-44-0"></span>10.3 Support Articles

- Issue Tracker: github.com/\$project/\$project/issues
- Source Code: github.com/\$project/\$project

### <span id="page-44-1"></span>10.4 Online Community

- Issue Tracker: github.com/\$project/\$project/issues
- Source Code: github.com/\$project/\$project

#### <span id="page-44-2"></span>10.5 Contact us

If you are having issues, please let us know. We have a mailing list located at: [project@google-groups.com](mailto:project@google-groups.com)

## <span id="page-46-0"></span>Appendices

To use this template, simply update it:

import read-the-docs-template

#### <span id="page-46-1"></span>11.1 Usage

- Be awesome
- Make things faster

No matter where you go, there you are.

—Buckaroo Banzai

```
( (title_, subtitle_?)?,
 decoration_?,
  (docinfo_, transition_?)?,
  `%structure.model;`_ )
```

```
def my_function():
    "just a test"
   print 8/2
```
Just as a solid . . .

With these *highlights* ...

There is also a general ...

#### <span id="page-46-2"></span>11.1.1 Sphinx cheat sheet

Here is a quick and dirty cheat sheet for some common stuff you want to do in sphinx and ReST. You can see the literal source for this file at cheatsheet-literal.

#### 11.1.1.1 Formatting text

You use inline markup to make text *italics*, **bold**, or monotype.

Tip: This is the documentation for the stable 3.0 branch. Looking for the documentation of the current development branch? [Have a look here.](http://docs.godotengine.org/en/latest) For the stable 2.1 branch, [it's here.](http://docs.godotengine.org/en/2.1)

Note: Godot Engine is an open source project developed by a community of volunteers. It means that the documentation team can always use your feedback and help to improve the tutorials and class reference. If you do not manage to understand something, or cannot find what you are looking for in the docs, help us make the documentation better by letting us know!

Submit an issue or pull request on the [GitHub repository,](https://github.com/godotengine/godot-docs/issues) or discuss with us on the #godotengine-doc IRC channel on freenode!

You can represent code blocks fairly easily:

```
import numpy as np
x = np.random.randn(12)
```
Or literally include code:

#### <span id="page-47-2"></span>11.1.1.2 Making a list

It is easy to make lists in rest

#### <span id="page-47-0"></span>11.2 Bullet points

This is a subsection making bullet points

- point A
- point B
- point C

created by . . . surrounding paragraph.

Neither from itself nor from another, Nor from both, Nor without a cause, Does anything whatever, anywhere arise.

—Nagarjuna - Mulamadhyamakakarika

#### <span id="page-47-1"></span>11.3 Enumerated points

This is a subsection making numbered points

- 1. point A
- 2. point B
- 3. point C

These lines are broken exactly like in the source file.

is my name

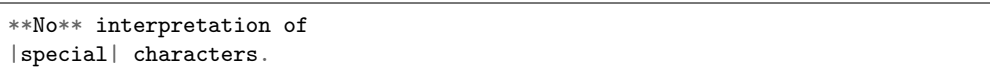

This shows you how to make a table – if you only want to make a list see *[Making a list](#page-47-2)*.

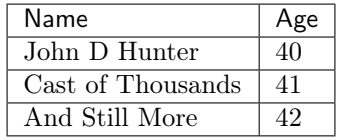

#### Sidebar Title :subtitle: Optional Sidebar Subtitle

Subsequent indented lines comprise the body of the sidebar, and are interpreted as body elements.

Some text that requires a footnote<sup>[1](#page-0-0)</sup>.

It is easy to make a link to [yahoo](http://yahoo.com) or to some section inside this document (see making-a-table) or another document.

You can also reference classes, modules, functions, etc that are documented using the sphinx [autodoc](http://sphinx.pocoo.org/ext/autodoc.html) facilites. For example, see the module :mod:'matplotlib.backend bases' documentation, or the class :class:'<sup>~</sup>matplotlib.backend bases.LocationEvent', or the method :meth:'~matplotlib.backend\_bases.FigureCanvasBase.mpl\_connect'.

• genindex

Text of the first footnote.

# Index

#### B

Backup, [25](#page-28-7)

#### D

Day Trails, [19](#page-22-4) Day View, [17](#page-20-4)

#### E

Editor, [18](#page-21-6) Export, [25](#page-28-7)

#### $\begin{array}{c} \hline \end{array}$

Import, [25](#page-28-7)

#### P

Perspective, [17](#page-20-4)

#### R

Reset, [25](#page-28-7) Restore, [25](#page-28-7)

#### S

Sync, [25](#page-28-7)

#### T

Timeline, [17](#page-20-4)